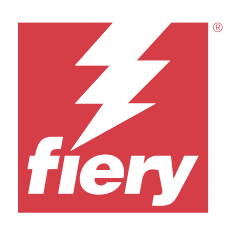

# Fiery Driver för Windows

© 2024 Fiery, LLC. Informationen i denna publikation omfattas av Juridiska meddelanden för denna produkt.

# Innehållsförteckning

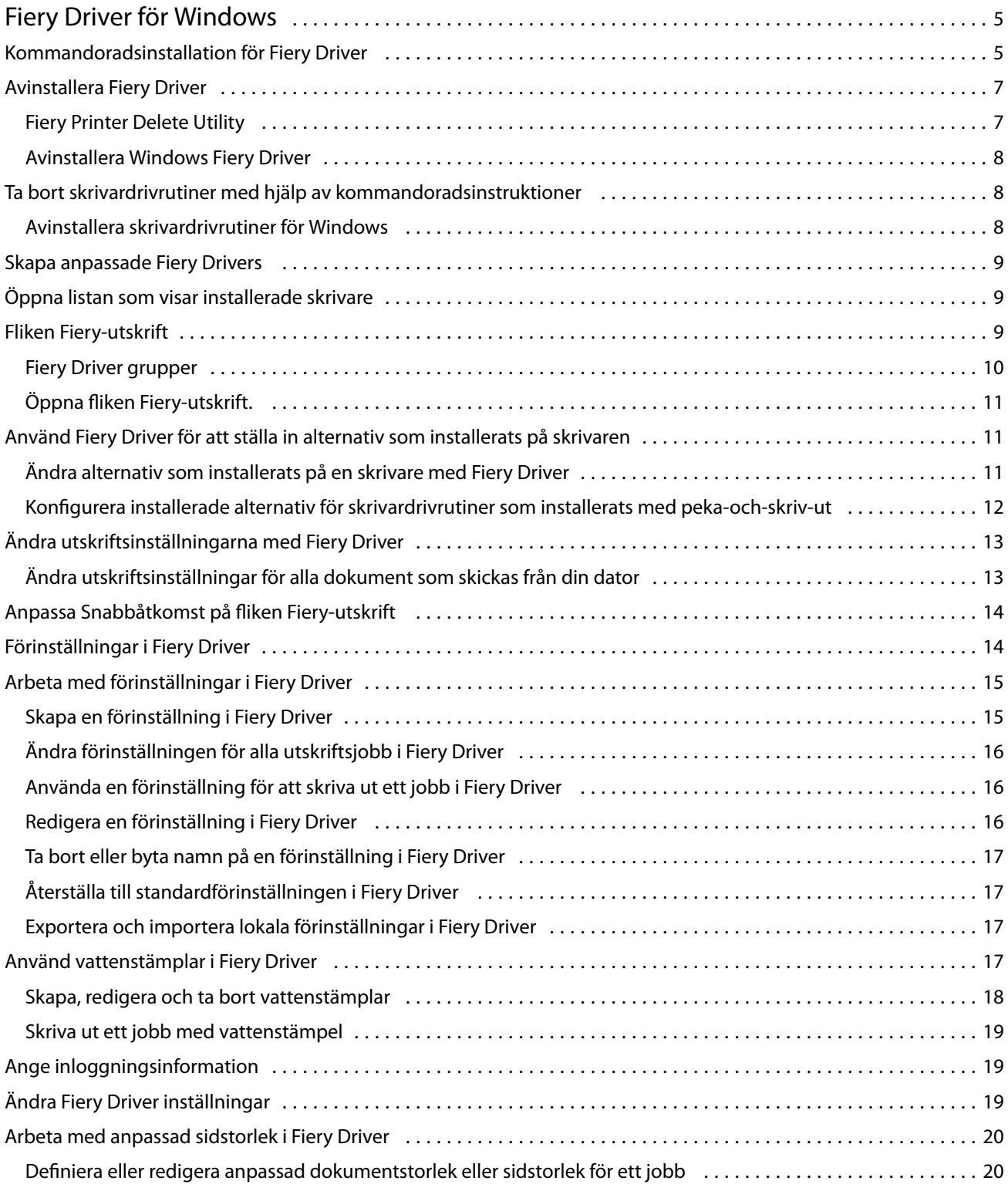

#### Fiery Driver för Windows Innehållsförteckning

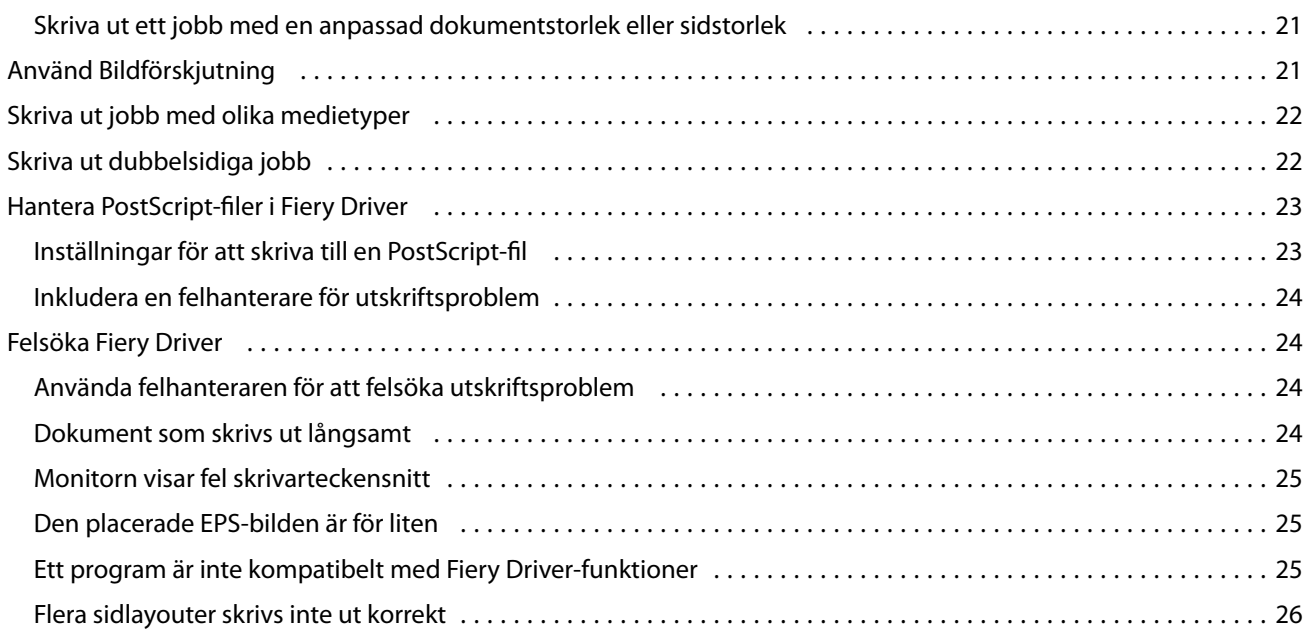

# <span id="page-4-0"></span>Fiery Driver för Windows

Fiery Driver låter dina program kommunicera med din Fiery-server och skriva ut dokument.

Fiery Driver fungerar med Fiery-servrar som använder PostScript-språket.

När man använder Fiery Driver ska följande observeras:

- **•** Fiery Driver har standardinställningar för de flesta program och skrivare. Du kan lätt ändra inställningarna om du installerar ett nytt skrivaralternativ eller vill göra inställningar för en specifik funktion.
- **•** Med utskriftsalternativ och deras inställningar kan du använda skrivarens specialfunktioner. Med utskriftsalternativet Dubbelsidig kan du till exempel ställa in orientering för bilder som skrivs ut.
- **•** Vissa Fiery Driver utskriftsalternativ (dokumentegenskaper) är också tillgängliga från dina program när du skriver ut ett jobb.
- **•** Om du ändrar Fiery Driver utskriftsalternativen från fönstret Inställningar eller mappen Enheter och Skrivare ändras de globala inställningarna som tillämpas på alla jobb som skrivs ut med den valda skrivaren. Du kanske även måste välja samma inställningar från programmet eftersom programspecifika inställningar kan åsidosätta de globala inställningarna. Utskriftsinställningar som valts i programmet används i allmänhet för den aktuella sessionen medan du har programmet öppet.

När du skriver ut från program som har programspecifika alternativ för fullt utfall och skalning, rekommenderar vi att du definierar utskriftsalternativinställningarna i Fiery Driver för de flesta programmen. För Adobeprogram, om inställningarna för fullt utfall och skalning görs i programmets fönster Skriv ut och du inte anger dem i Fiery Driver för att matcha inställningarna i programmet, kan det ändra skalningen och den utskrivna bilden.

Mer information om specifika Fiery Driver utskriftsinställningar och utskriftsalternativ, se *Printing*, som är en del av användardokumentationen.

## Kommandoradsinstallation för Fiery Driver

Windows-drivrutinen som laddas ned från WebTools och med nu stöder tyst installation av drivrutinen för alla klienter. Den här funktionen har stöd för installation av Windows-drivrutinen i företag med distributionsverktyg från tredje part.

Visa fel genom att välja Händelsegranskare > Windows-loggar > Program.. PRNTDRV.EXE anges som felets källa.

**Obs:** Felmeddelanden visas även i kommandofönstret.

Följande funktioner stöds:

**•** Starta Fiery Driver installationsguiden

**Obs:** Starta installationsguiden för Fiery Driver genom att köra PRNTDRV.EXE från kommandoraden eller från Utforskaren.

- **•** Obevakad installation av skrivardrivrutin och skrivare
- **•** Visa lista med modeller som drivrutinspaketet har stöd för
- **•** Visa lista med de nationella inställningar som drivrutinspaketet har stöd för
- **•** Extrahera drivrutinspaket
- **• Obs:** För de fyra sista funktionerna i listan: Kör specifika parametrar på PRNTDRV.EXE på kommandoraden.

**Obs:** För alla funktionerna: Öppna kommandofönstret CMD.EXE i administratörsläge. När kommandofönstret öppnas byter du mapp till katalogen där PRNTDRV.EXE ligger.

#### **Starta installationsguiden Fiery DriverFiery Driver**

Filen setup.exe för installationsguiden för Fiery Driver körs om den finns med i drivrutinspaketet och inga parametrar skickas till PRNTDRV.EXE. Detta kan uppnås genom att:

- **•** dubbelklicka på PRNTDRV.EXE i Utforskaren
- **•** skriva **PRNTDRV.EXE** i kommandofönstret.

**Obs:** Om du dubbelklickar på PRNTDRV.EXE visas inte fönstret för extrahering av skrivardrivrutinspaket. I stället fortsätter skrivardrivrutininstallationen och Fiery Driverinstallationsguiden visas.

#### **Obevakad installation av skrivardrivrutin och skrivare**

#### **PRNTDRV.EXE /install [-i ip-adress/värdnamn] [-l nationell inställning] [-m modell] [-p skrivarnamn] [-q kö]**

- **•** -i specificerar IP-adress/värdnamn för den utskriftsserver som skrivaren pekar på. Användaren måste försäkra sig om att IP-adressen/värdnamnet som anges tillhör en giltig utskriftsserver. Giltigheten kontrolleras inte. Denna parameter är obligatorisk och om den saknas rapporteras ett fel.
- **•** -l specificerar två tecken för den nationella inställningen för den skrivardrivrutin som ska installeras. Om drivrutinspaketet har stöd för fler än ett språk är parametern obligatorisk och ett fel rapporteras om den saknas. Om drivrutinspaketet är specifikt för en nationell inställning krävs inte den här parametern, eftersom det i paketet bara finns en drivrutin som kan installeras.
- **•** -m specificerar modellen för den drivrutin som ska installeras. Drivrutinpaketet har i allmänhet stöd för minst två modeller av skrivardrivrutinen. Denna parameter är obligatorisk och om den saknas rapporteras ett fel.

**Obs:** Modellnamnet ska anges inom dubbla citattecken.

**•** -p specificerar skrivarens namn. Parametern är valfri. Om inget värde anges används skrivarmodellen som skrivarens namn.

**Obs:** Skrivarens namn ska anges inom dubbla citattecken.

**•** -q specificerar vilken skrivarkö skrivaren ska skriva till. Det kan vara någon av köerna Hold (köa), Print (skriv ut) eller Direct (direkt), eller namnet på en virtuell skrivare. Användaren måste kontrollera att angiven skrivarkö eller virtuell skrivare finns på servern. Parametern är valfri. Om inget värde anges används som standard skrivarkön "Print" (skriv ut).

#### <span id="page-6-0"></span>**Visa lista med modeller som drivrutinspaketet har stöd för**

#### **PRNTDRV.EXE /listmodels [nationell inställning]**

Om du vill visa en lista med de modeller som stöds av specificerad nationell inställning måste de två bokstäverna för den nationella inställningen anges intill /listmodels. Om specificerad nationell inställning är ogiltig eller inte stöds av drivrutinspaketet rapporteras ett fel. Parametern krävs om drivrutinspaketet har stöd för fler än en nationell inställning. Om drivrutinspaketet är specifikt för en nationell inställning (bara har stöd för en nationell inställning) ignoreras parametern.

#### **Visa lista med nationella inställningar drivrutinspaketet har stöd för**

#### Kommando: **PRNTDRV.EXE /listlocales**

#### **Extrahera drivrutinspaket**

#### Kommando: **PRNTDRV.EXE /extract [path]**

Parametern [sökväg] är valfri. Om inget värde anges extraheras drivrutinspaketet till mappen Prntdrvr som finns i en annan mapp med PRNTDRV.EXE. Om en sökväg anges måste den vara absolut.

## Avinstallera Fiery Driver

Du kan avinstallera Fiery Driver från en klientdator.

Avinstallationsverktygen kan installeras och användas lokalt från en klientdator. Du behöver inte ansluta till Fiery Driver innan du använder programvaran.

Du kan avinstallera Fiery Driver med hjälp av Fiery Printer Delete Utility.

#### **Fiery Printer Delete Utility**

Fiery Printer Delete Utility kan installeras och användas lokalt för avinstallation av Fiery Drivers från en Windowsklientdator. Du behöver inte ansluta till Fiery-servern innan du använder programvaran.

Printer Delete Utility måste vara installerat på Windows-klientdatorn för att ta bort skrivardrivrutiner.

Fiery Printer Delete Utility kan hämtas från webbplatsen för Fiery.

- **1** Gå till [hämtningscentret.](https://www.fiery.com/support-and-downloads/download-center/)
- **2** Du måste registrera dig innan du kan hämta systemprogramuppdateringen och dokumentationen. Klicka på Skicka för att skicka din registreringsinformation.
- **3** Klicka på fliken Application Software and Tools i nedladdningscentret.
- **4** Välj Fiery Driver i listan Välj program, välj sedan Fiery Printer Delete Utility i listan Välj version, och klicka på Hitta.
- **5** Leta upp FieryPrinterDeleteUtility.zip i listan och klicka på Hämta.
- **6** Klicka på Godkänn för att godkänna alla villkor i licensavtalet.
- **7** Dubbelklicka på FieryPrinterDeleteUtility.exe och följ anvisningarna på skärmen.

#### <span id="page-7-0"></span>**Avinstallera Windows Fiery Driver**

Windows Fiery Driver kan avinstalleras med Fiery Printer Delete Utility.

- **1** Klicka på Starta > Alla program > Fiery > Printer Delete Utility. FönstretPrinter Delete Utility öppnas och visar alla Fiery Drivers som finns på datorn.
- **2** Gör något av följande:
	- **•** Om du vill ta bort en skrivare markerar du kryssrutan bredvid skrivarnamnet och klickar på Delete the Selected Printers (Radera valda skrivare).
	- **•** Om du vill radera alla installerade skrivardrivrutiner markerar du kryssrutan Delete all Printer Drivers (Radera alla skrivardrivrutiner) och klickar på OK.
- **3** Klicka på Exit (Avsluta) när du har tagit bort skrivardrivrutinerna.

## Ta bort skrivardrivrutiner med hjälp av kommandoradsinstruktioner

Du kan använda kommandoradsfunktioner för att ta bort skrivaren och tillhörande skrivardrivrutin på Windows och MacOS.

#### **Avinstallera skrivardrivrutiner för Windows**

Du kan använda Fiery Printer Delete Utility från Kommandotolken för att ta bort en skrivare och tillhörande skrivardrivrutin från Windows med hjälp av kommandoradsfunktioner.

Visual C++ Redistributable-paketet måste installeras på den dator där Fiery Printer Delete Utility körs.

- **1** Installera Fiery Printer Delete Utility med hjälp av WebTools.
	- **a)** Starta din internet- eller intranät webbläsare och skriv in DNS-namnet eller IP-adressen till Fiery-servern.
	- **b)** Utöka Programnedladdningar.
	- **c)** Klicka på länken Skrivardrivrutiner under Windows fliken och installera genom att följa anvisningarna på skärmen.
	- **d)** Gå till den lokala mappen dit skrivardrivrutinerna hämtades och dubbelklicka på mappen Fiery Printer Delete Utility.
	- **e)** Dubbelklicka på setup.exe och följ anvisningarna på skärmen för att installera verktyget.
- **2** Starta Kommandotolken som administratör på ditt Windows-system och gå till den sökväg där Fiery Printer Delete Utility är installerat.

Det finns installerat i mappen \Program Files\Fiery\Applications3\PrinterDeleteUtility.

#### <span id="page-8-0"></span>**3** Skriv in följande kommando: **Start /wait Printer Delete Utility.exe** [alternativ]

[alternativ] kan vara något av följande:

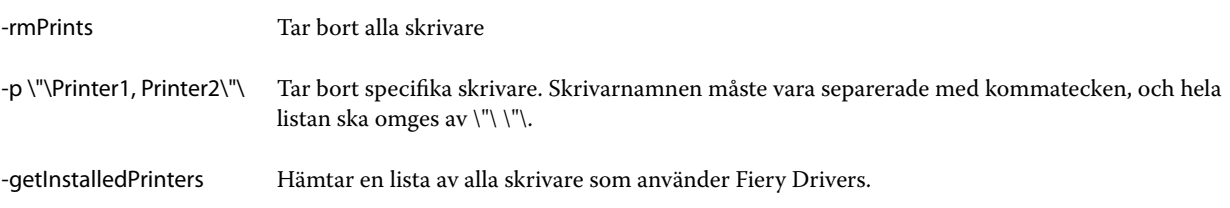

## Skapa anpassade Fiery Drivers

Fiery Driver Configurator är ett fristående Windows-program som tillåter en administratör att skapa anpassade Fiery PS Drivers för Windows-klientdatorer.

Genom att spara konfigurationsfilen från Windows Fiery Driver Configuratoroch sedan använda den medföljande MacOS Fiery Driver Configurator, kan ett drivrutinspaket för MacOS-utskrift skapas.

Fiery Driver Configurator skapar en förenklad skrivardrivrutin, t.ex. för att uppfylla behoven för en speciell grupp eller affärsenhet i ett företag.

Administratören kan visa/dölja och låsa/låsa upp funktioner och ange standardinställningar för utskriftsalternativen.

För mer information, se *Fiery Driver Configurator Help*.

# Öppna listan som visar installerade skrivare

Hur du navigerar till listan över installerade skrivare på en dator beror på operativsystemet.

**1** Gå till enheter och skrivare på nätverket.

Skrivarna visas på fliken Skrivare & Skannrar eller mappen Enheter och Skrivare.

- **2** Gör något av följande:
	- **•** Windows 11: Högerklicka på knappen Start längst ned till vänster på skärmen på skrivbordet. Klicka på Inställningar. Klicka på Bluetooth & Enheter och välj sen Skrivare & Skannrar.
	- **•** Windows Server 2022: Högerklicka på knappen Start längst ned till vänster på skärmen på skrivbordet. Klicka på Inställningar. Klicka på Enheter och välj sedan Skrivare & Skannrar.
	- **•** Windows Server 2019: Högerklicka på knappen Start längst ned till vänster på skärmen på skrivbordet. Klicka på Inställningar. Klicka på Enheter och välj sedan Skrivare & Skannrar.
	- **•** Windows 10/Server 2016. Högerklicka på knappen Start längst ned till vänster på skärmen på skrivbordet. Klicka på Inställningar. Klicka på Enheter och välj sedan Skrivare & Skannrar.

**Obs:** Fiery Driver stöder alla versioner av Windows 10 inklusive version 21H2 och tidigare.

# <span id="page-9-0"></span>Fliken Fiery-utskrift

Använd fliken Fiery-utskrift för att kontrollera alla utskriftsfunktioner som används ofta.

Fliken Fiery-utskrift innehåller alla utskriftsinställningar som är specifika för skrivaren. Om du väljer en standardinställning skrivs jobbet ut enligt inställningarna som gjorts vid installationen eller också enligt skrivarens standardinställningar.

**Obs:** Du kan också öppna och ställa in vissa Fiery-utskrift-flikalternativ från ett program och programmet kanske åsidosätter inställningar som gjorts i Utskriftsinställningar.

Dessutom kan vissa funktioner, t.ex. Command WorkStation, åsidosätta vissa inställningar för ett jobb. (Se *Command WorkStation Hjälp*.)

### **Fiery Driver grupper**

Fiery Driver grupperar utskriftsalternativ efter kategorier för enkel åtkomst. Varje grupp eller flik innehåller utskriftsalternativ som hör ihop med eller kompletterar varandra.

- **•** Snabbåtkomst Innehåller alternativ för dubbla utskrifter som finns i andra jobbegenskapsgrupper. Det kan anpassas så att varje utskriftsalternativ kan läggas till eller tas bort från vyn. Fliken Snabbåtkomst låter dig snabbt hitta utskriftsalternativ utan att behöva bläddra genom alla flikarna för jobbegenskaper.
- **•** Jobbinfo All information om jobbet, däribland användarinformation som kanske krävs för autentisering och jobbhantering.
- **•** Media Attribut och källor för det papper som ska skrivas ut och infogas.
- **•** Layout Anger utskjutning av utskriftsjobbet och broschyrprocessen på mediet/arket, förutom för placering som kompenserar för efterbehandlingsalternativ, till exempel Fackjustering.
- **•** Färg Färginställningar och grafikfunktioner (när de har aktiverats). Fliken visas inte när du ansluter till en svartvit skrivare.
- **•** Bild Alla bildkvalitetsinställningar stöds av den anslutna Fiery-servern och skrivaren.
- **•** Efterbehandlare Utskriftsalternativ kopplade till efterbehandlingsutrustning på skrivaren samt bildförskjutning för att kompensera för efterbehandlingsalternativ. Dessa alternativ åsidosätter inställningarna i Fiery-serverns Skrivarinställningar men kan ändras från Command WorkStation.
- **•** VDP Alla VDP-inställningar (variabel data utskriftinställningar), såsom FreeForm och avancerade VDPinställningar.
- **•** Stämpling Alla bildstämplingsalternativ som lägger till eller döljer bilder i jobbet. Det här inkluderar även vattenstämpelegenskaper som anger vattenstämpelns placering och format.

**Obs:** Fliken Stämpling kanske inte stöds för alla Fiery-servrar.

**•** Verktyg – Alla Fiery-program som stöds av den anslutna Fiery-servern.

**Obs:** Två-vägs kommunikation för din skrivare måste vara på för att fliken Verktyg ska visas.

<span id="page-10-0"></span>**•** Skrivare – Information om skrivarstatus, bland annat aktuellt papper och aktuella tonernivåer.

**Obs:** Två-vägs kommunikation för skrivaren måste aktiveras för att information på fliken Skrivare ska uppdateras.

**•** Inställningar - Gör att du kan ändra mellan Fördefinierade inställningar och Produktionsinställningar i Fiery Driver.

**Obs:** Fliken Inställningar kanske inte stöds för alla Fiery-servrar. Mer information om Fördefinierade inställningarfinns i *Fiery Essential Driver Help*.

## **Öppna fliken Fiery-utskrift.**

Du kan använda fliken Fiery-utskrift för att ange Fiery-serverns utskriftsalternativ.

- **1** Öppna listan som visar installerade skrivare (Se [Öppna listan som visar installerade skrivare](#page-8-0) på sidan 9.)
- **2** Gör något av följande:
	- **•** I mappen Enheter och Skrivare, högerklicka på önskad skrivarikon och klicka på Utskriftsinställningar.
	- **•** I fliken Skrivare & Skannrar, klicka på Hantera och klicka sedan på Utskriftsinställningar.
- **3** Klicka på fliken Fiery-utskrift.

# Använd Fiery Driver för att ställa in alternativ som installerats på skrivaren

För att använda utskriftsalternativen för skrivaren och Fiery-servern på rätt sätt måste du konfigurera Fiery-servern från din dator för de tillval som är installerade på skrivaren.

Tvåvägskommunikation, när den är aktiverad, åsidosätter alla manuella inställningar du gjort för de installerbara alternativen. Tvåvägskommunikation gör det även möjligt för Fiery Driver att fråga skrivaren och hämta de tillval som för närvarande är installerade. De installerade alternativen listas i listan Installerade alternativ och de Fiery Driver-inställningar som aktiveras beror av dessa alternativ.

När du konfigurerar installerbara alternativ manuellt måste du matcha skrivarens faktiska konfiguration. I annat fall kan det hända att de utskriftsalternativ som visas i Fiery Driver inte överensstämmer med de alternativ som faktiskt finns tillgängliga.

Du kan också återgå till alternativens standardvärden.

#### **Ändra alternativ som installerats på en skrivare med Fiery Driver**

Du måste använda Fiery Driver för att redigera de installerade alternativen på skrivaren.

**Obs:** Du måste manuellt stänga av Två-vägs kommunikation (avmarkera kryssrutan) för att konfigurera installerade alternativ.

<span id="page-11-0"></span>**Obs:** Funktionen Kontroll av användarkonto (User Account Control, UAC) är tillgänglig på datorer med de Windows-operativsystem som stöds av Fiery-servern. Du måste logga in med administratörsbehörighet för att lägga till eller ändra de installerbara alternativen efter att skrivardrivrutinen har installerats.

- **1** Öppna mappen som visar installerade skrivare. (Se [Öppna listan som visar installerade skrivare](#page-8-0) på sidan 9.)
- **2** För Windows-datorer med kontroll av användarkonto, högerklicka på Fiery-serverikonen, välj Kör som administratör och välj sedan Skrivaregenskaper eller Egenskaper.

Fönstret Kontroll av användarkonto öppnas.

Välj Användare med administratörsbehörighet, ange lösenordet och klicka sedan på OK.

- **3** Högerklicka på önskad skrivarikon och klicka sedan på Skrivaregenskaper eller Egenskaper.
- **4** Klicka på fliken Tillbehör (eller Konfiguration, eller Installerbara alternativ) för att verifiera att alternativet du vill använda verkligen finns.
- **5** Om du vill hämta installerade alternativ från skrivaren väljer du Tvåvägskommunikation och anger IP-adress eller DNS-namn för den Fiery-server som är ansluten till skrivaren och klickar sedan på Uppdatera.
- **6** För att konfigurera installerade alternativ manuellt väljer du ett alternativ i listan Tillgängliga alternativ och klickar sedan på Lägg till. För att återställa standardinställningarna för installerade alternativ klickar du på Standardvärden.

**Obs:** Kontrollera att skrivaren har alternativet installerat.

**7** Om du vill uppdatera de installerade alternativen på drivrutinen automatiskt varje gång den öppnas väljer du Uppdatera Fiery Driver vid öppnande.

Då undviks konflikter mellan valda inställningar när ett eller fler installerade alternativ ändras eller blir otillgängliga.

**8** Om du vill få e-postmeddelande om fel som inträffat under utskrift väljer du Aktivera meddelande via e-post och skriver in e-postadressen som ska ta emot meddelandet.

Aktivera avisering via e-post visas bara om e-posttjänsten har aktiverats vid inställningen av Fiery-servern. (Mer information finns i *Configuration and Setup*, som finns i användardokumentationen.)

**9** Klicka på Verkställ och sedan på OK.

Du måste klicka på OK för att skrivardrivrutinen ska återspegla rätt installerbara alternativ.

**Obs:** Installerbara alternativ återspeglas inte på rätt sätt om du stänger fönstret genom att klicka på ikonen Avbryt eller på Stäng.

#### **Konfigurera installerade alternativ för skrivardrivrutiner som installerats med peka-ochskriv-ut**

Om du installerar skrivardrivrutinen med guiden Lägg till skrivare och sedan använder Tvåvägskommunikation för att konfigurera installerbara alternativ, konfigureras dessa inte på rätt sätt. Du måste konfigurera dessa alternativ när du har installerat skrivardrivrutinen.

**Obs:** Funktionen Kontroll av användarkonto (User Account Control, UAC) är tillgänglig på datorer med de Windows-operativsystem som stöds av Fiery-servern. Du måste logga in med administratörsbehörighet för att lägga till eller ändra de installerbara alternativen efter att skrivardrivrutinen har installerats.

- <span id="page-12-0"></span>**1** När du har installerat skrivardrivrutinen öppnar du mappen som visar installerade skrivare. (Se [Öppna listan som](#page-8-0) [visar installerade skrivare](#page-8-0) på sidan 9.)
- **2** För Windows-datorer med kontroll av användarkonto, högerklicka på Fiery-serverikonen, välj Kör som administratör och välj sedan Skrivaregenskaper eller Egenskaper.

Fönstret Kontroll av användarkonto öppnas.

Välj Användare med administratörsbehörighet, ange lösenordet och klicka sedan på OK.

- **3** Högerklicka på skrivarikonen och klicka sedan på Skrivaregenskaper eller Egenskaper.
- **4** Klicka på Tillbehör (eller Konfiguration, eller på fliken Installerbara alternativ) och välj alternativ.
- **5** Klicka på Verkställ och sedan på OK.

Du måste klicka på OK för att skrivardrivrutinen ska återspegla rätt installerbara alternativ.

**Obs:** Installerbara alternativ återspeglas inte på rätt sätt om du stänger fönstret genom att klicka på ikonen Avbryt eller på Stäng.

# Ändra utskriftsinställningarna med Fiery Driver

Du kan ändra utskriftsinställningarna för det aktuella dokumentet eller för alla dokument som du skickar från din dator.

Vart du ändrar en inställning avgör ändringens omfattning:

- **•** Ändringar som görs från ett program gäller vanligtvis för dokument som skrivs ut medan programmet är öppet.
- **•** Ändringar som gjorts i Utskriftsinställningarnagäller för den valda skrivaren och alla utskriftsjobb som skickas till den skrivaren. Om du däremot kan ange samma utskriftsalternativinställning i programmet kan programinställningen åsidosätta inställningen i Utskriftsinställningar.

**Obs:** Om du använder Utskriftsinställningar för att ändra en utskriftsinställning för ett enskilt dokument bör du komma ihåg att ändra tillbaka inställningen till standardvärdet innan du skriver ut andra dokument, om det behövs, under den aktuella programsessionen. Om du stänger programmet återställs alla inställningar till standardvärdena i Utskriftsinställningarna.

Vissa aktiviteter kräver en specifik metod för att ändra inställningar. Du måste till exempel göra alla ändringar i teckensnittsinställningarna i Utskriftsinställningarna, inte från ett program. Om programmet inte låter dig ändra inställningarna, använd Utskriftsinställningarna.

## **Ändra utskriftsinställningar för alla dokument som skickas från din dator**

I fönstret Utskriftsinställningar kan du ändra standard utskriftsinställningar för alla dokument.

I programmets fönster för Skriv ut kan du åsidosätta vissa standard utskriftsinställningar för ett dokument. Om en utskriftsinställning inte är tillgänglig kan du göra den tillgänglig genom att ändra utskriftsinställningarna för alla dokument som skickas från din dator.

**Obs:** Om du inte använder samma inställningar för alla utskriftsjobb, kan du spara varje unik grupp med utskriftsinställningar som en förinställning.

- <span id="page-13-0"></span>**1** I ditt program klickar du på Arkiv > Skriv ut eller Arkiv > Skrivinställning och väljer sedan Fiery-servern som skrivare.
- **2** Klicka på den knapp som visar fönstret Dokumentegenskaper.

De steg som öppnar fönstret Dokumentegenskaper varierar beroende på vilket program du använder.

- **3** Öppna fliken Fiery-utskrift. (Se [Öppna fliken Fiery-utskrift.](#page-10-0) på sidan 11.)
- **4** Välj önskade utskriftsinställningar.

Om du anger vissa alternativ, som t.ex. efterbehandlare och layout, från ett program kan jobbet skrivas ut långsamt eller felaktigt. Använd Utskriftsinställningar för att ställa in dessa alternativ för aktuellt utskriftsjobb eller session.

**5** När du har angett utskriftsinställningarna klickar du på OK och sedan på Skriv ut för att skicka utskriftsjobbet.

# Anpassa Snabbåtkomst på fliken Fiery-utskrift

Snabbåtkomst på fliken Fiery-utskrift kan anpassas för att inkludera ofta använda utskriftsalternativ.

Detta sparar tid då du inte behöver öppna alla de övriga utskriftsikonerna för att ställa in alternativen du placerat i Snabb åtkomst.

När du placerar ett utskriftsalternativ i Snabb åtkomst visas det fortfarande under sin ursprungliga ikon. Du kan ställa in alternativet från båda platserna.

Snabb åtkomst har inte stöd för utskriftsalternativ, till exempel Blandade media på fliken Media, som öppnas i ett nytt fönster.

- **1** Gör något av följande:
	- **•** I fönstret Utskriftsinställningar öppnar du mappen som listar installerade skrivare, högerklickar på önskad skrivare och klickar på Utskriftsinställningar. (Se [Öppna listan som visar installerade skrivare](#page-8-0) på sidan 9.)
	- **•** Klicka på Arkiv > Skriv ut eller Arkiv > Skrivinställning i ett program och välj sedan Fiery-servern som skrivare. Klicka på den knapp som visar fönstret Dokumentegenskaper.

De steg som öppnar fönstret Dokumentegenskaper varierar beroende på vilket program du använder.

- **2** Klicka på fliken Fiery-utskrift.
- **3** Klicka på ikonen Snabb åtkomst och sedan på Anpassa.
- **4** Lägg till eller ta bort en genväg genom att markera den och flytta den från listan Tillgängliga genvägar till eller från listan Befintliga genvägar.

**Obs:** Fliken Snabb åtkomst kan inte vara tom. Om du tar bort alla alternativ från fliken Snabb åtkomst återgår den till standardalternativen.

**5** Klicka på OK för att spara ändringarna.

# <span id="page-14-0"></span>Förinställningar i Fiery Driver

En förinställning är en samling utskriftsinställningar i Fiery Driver som du kan komma åt senare.

Du kan välja en jobbförinställning i listan Förinställningar eller skapa en ny förinställning baserat på aktuella alternativ i Fiery Driver. Om ett jobb inte använder en förinställning är fältet tomt, ingen text visas i fältet Förinställningar. Alla egenskaper visar de initiala standardinställningarna. Om du väljer en jobbförinställning uppdateras alla inställningar enligt den sparade förinställningen. Om du ändrar några utskriftsinställningar blir listan Förinställningar tom igen.

Det finns två typer av jobbförinställningar:

**•** Lokala förinställningar – Sparas på användarens lokala dator.

Lokala förinställningar är tillgängliga i listan Förinställningar när du använder Fiery-servern. De finns kvar på din lokala hårddisk tills du tar bort dem.

**•** Serverförinställningar – Sparas på Fiery-servern med Command WorkStation och delas med andra användare av Fiery-servern. Publicerade Serverförinställningar visas i listan Förinställningar.

När du tillämpar en Serverförinställning på ett jobb, blir förinställningarna en del av jobbet och finns kvar så länge du inte ändrar dem.

Du kan inte ändra en Serverförinställning i Fiery Driver. Om Serverförinställningen har låsta utskriftsinställningar, kan du åsidosätta dem i Fiery Driver när du valt den för jobbet. När inställningarna åsidosätts blir rutan Förinställningar tom. För mer information, se *Fiery Command WorkStation Help*.

# Arbeta med förinställningar i Fiery Driver

Du kan skapa, redigera och ta bort förinställningar. Du kan också återgå till en förinställnings standardinställning.

Lokala förinställningar kan exporteras och importeras med Fiery Driver.

**Obs:** Filformatet för förinställningar är antingen sav eller xml. För en sav-fil är varje förinställning en separat fil. För en xml-fil är alla förinställningar i en enstaka fil. Filen Förinställningar skapas speciellt för en användare.

#### **Skapa en förinställning i Fiery Driver**

Du kan skapa en förinställning som innehåller vanliga utskriftsinställningar.

Du sparar förinställningen på din lokala dator och du kan inte dela den med andra.

- **1** Öppna fliken Fiery-utskrift. (Se [Öppna fliken Fiery-utskrift.](#page-10-0) på sidan 11.)
- **2** Ange önskade utskriftsinställningar.
- **3** I listan Förinställningar väljer du Spara förinställningar.
- **4** Ange ett beskrivande namn på förinställningen och klicka på Spara.

#### <span id="page-15-0"></span>**Ändra förinställningen för alla utskriftsjobb i Fiery Driver**

Du kan ändra förinställningen för alla utskriftsjobb.

**1** Öppna fliken Fiery-utskrift. (Se [Öppna fliken Fiery-utskrift.](#page-10-0) på sidan 11.)

**Obs:** När du går till fliken Fiery-utskrift från ett programs fönster Utskrift och väljer en förinställning, används förinställningen bara för den aktuella programsessionen.

**2** I listan Förinställningar väljer du en annan förinställning.

#### **Använda en förinställning för att skriva ut ett jobb i Fiery Driver**

Fliken Fiery-utskrifter visar vilka, om det finns några, förinställningar som är tillgängliga för alla utskriftsjobb i listan Förinställningar. Efter att du har skrivit ut ett jobb med en förinställning, kommer samma förinställning användas tills du väljer en annan förinställning.

**Obs:** Du kan inte dela förinställningar mellan olika Fiery Drivers.

- **1** Öppna ett dokument och klicka på Arkiv > Skriv ut eller Arkiv > Skrivarinställning, och välj sedan Fiery-servern som skrivare.
- **2** Klicka på den knapp som visar fönstret Dokumentegenskaper.

De steg som öppnar fönstret Dokumentegenskaper varierar beroende på vilket program du använder.

- **3** Klicka på fliken Fiery-utskrift.
- **4** I listan Förinställningar, välj en förinställning.

**Obs:** När du tillämpar en Lokal förinställning på ett jobb blir det en del av jobbet, men namnet på förinställningen behålls inte. När Serverförinställningen tillämpas på ett jobb blir den en del av jobbet, tillsammans med namnet på den Serverförinställning som används.

**5** Klicka på OK i fönstret Dokumentegenskaper.

#### **Redigera en förinställning i Fiery Driver**

En förinställning innehåller de flesta utskriftsinställningar som du angett på fliken Fiery-utskrift. Du kan åsidosätta en inställning på fliken Fiery-utskrift när du valt en förinställning, men värdet i fältet Förinställningar blir tomt.

- **1** Öppna fliken Fiery-utskrift. (Se [Öppna fliken Fiery-utskrift.](#page-10-0) på sidan 11.)
- **2** I listan Förinställningar väljer du den förinställning som du vill redigera och sedan ändrar du utskriftsinställningarna.

Fältet Förinställningar blir tomt.

- **3** Välj Spara förinställningar i listan Förinställningar.
- **4** Skriv in samma förinställningsnamn och klicka på Spara.

#### <span id="page-16-0"></span>**Ta bort eller byta namn på en förinställning i Fiery Driver**

Du kan ta bort eller byta namn på en förinställning med funktionen Hantera lokala förinställningar i Fiery Driver.

**Obs:** För att ta bort en förinställning måste förinställningen vara oanvänd.

- **1** Klicka på fliken Fiery-utskrift. (Se [Öppna fliken Fiery-utskrift.](#page-10-0) på sidan 11.)
- **2** I listan Förinställningar väljer du Hantera lokala förinställningar.
- **3** Markera förinställningen och gör något av följande:
	- **•** För att ta bort en förinställning klickar du på Ta bort.
	- **•** För att byta namn på en förinställning klickar du på Byt namn, ange ett beskrivande namn på förinställningen och klicka på Spara.

#### **Återställa till standardförinställningen i Fiery Driver**

Du kan tillämpa standardförinställningen på ett jobb för att återställa utskriftsalternativens standardinställningar.

- **1** Klicka på fliken Fiery-utskrift. (Se [Öppna fliken Fiery-utskrift.](#page-10-0) på sidan 11.)
- **2** I listan Förinställningar väljer du Fabriksinställning.
- **3** Klicka på OK i fönstret Dokumentegenskaper.

#### **Exportera och importera lokala förinställningar i Fiery Driver**

Du kan exportera och importera lokala förinställningar med Fiery Driver.

- **1** Klicka på fliken Fiery-utskrift. (Se [Öppna fliken Fiery-utskrift.](#page-10-0) på sidan 11.)
- **2** I listan Förinställningar väljer du Hantera lokala förinställningar.
- **3** Välj något av följande:
	- **•** Importera alla importerar skapade och sparade förinställningar från filen med förinställningar. När du importerar filen Lokala förinställningar ersätts en förinställning med samma namn bara om det redan finns en sådan. Dubblettnamn kan inte hanteras. Om en befintlig Lokal förinställning inte exporterats tidigare, ersätts den inte.
	- **•** Exportera alla exporterar alla förinställningar till en enstaka fil (Presets.xml) som skapas speciellt för en viss användare.
- **4** Bläddra till en plats för att spara eller hämta filen Presets.xml.
- **5** Klicka på Spara eller Öppna.

## <span id="page-17-0"></span>Använd vattenstämplar i Fiery Driver

Med funktionen Vattenstämpel i Fiery Driver kan du skriva ut text (oberoende av den som tillhandahålls av utskriftsprogrammet) på den första sidan eller på varje sida i ett dokument.

Du kan definiera, spara och använda vattenstämpeldefinitionerna för alla Fiery-serverskrivare och alla dokument. Du kan också ange inställningar för vattenstämpel när du skriver ut ett dokument.

**Obs:** Alla program har inte stöd för vattenstämpelutskrift. Alla teckensnitt, till exempel vissa japanska och kinesiska teckensnitt, skrivs inte ut med vattenstämplar.

### **Skapa, redigera och ta bort vattenstämplar**

Du kan skapa, redigera och ta bort vattenstämplar. Du kan ange egenskaperna för vattenstämpeln.

En förhandsgranskningsruta visar en miniatyrbild av sidan som visar den ungefärliga texten, vinkeln och placeringen av vattenstämpeln i förhållande till mitten.

Förhandsgranskningen visar den faktiska texten men visar inte flera teckensnitt. Förhandsgranskningen ändras inte med varje teckensnittsval och visar bara de teckensnitt som stöds av operativsystemet, inte de teckensnitt som är installerade på Fiery-servern.

- **1** Öppna fliken Fiery-utskrift. (Se [Öppna fliken Fiery-utskrift.](#page-10-0) på sidan 11.)
- **2** Klicka på ikonen Stämpling.
- **3** Gör något av följande:
	- **•** Klicka på Ny för att skapa en egen vattenstämpel.
	- **•** För att ändra en vattenstämpel som finns som standard väljer du stämpeln i rullgardinsmenyn och klickar på Redigera.
	- **•** För att ta bort en vattenstämpel från listan väljer du stämpeln i rullgardinsmenyn och klickar på Ta bortoch sen klicka på Ja.
- **4** Så här skapar du en ny eller redigerar en befintlig vattenstämpel:
	- **•** Ange text, teckensnitt och storlek. (Textformatet är en del av teckensnittsvalet.)
	- **•** I vinkelområdet anger du vattenstämpelns vinkel genom att ange ett antal grader för att rotera eller dra ett hörn av vattenstämpeln.
	- **•** Ange vattenstämpelns placering i området Position i förhållande till sidans mittpunkt. Du kan centrera vattenstämpeln automatiskt eller ange värden för de vågräta och lodräta positionerna i vattenstämpelns mittpunkt i förhållande till sidornas mittpunkt. (Du kan också dra vattenstämpelns mittpunkt.)
	- **•** Ange färg eller grå nyans för vattenstämpeln.

För färgskrivare anger du värden i området Färg. För svartvita skrivare anger du värden för en procentandel grått i området Mörker.

#### <span id="page-18-0"></span>**Skriva ut ett jobb med vattenstämpel**

Vattenstämplar är specifika för en skrivare. Du kan ange att en vattenstämpel ska skrivas ut över den första sidan eller på alla sidor i ett dokument. Om du inte anger att vattenstämpeln ska skrivas ut endast på den första sidan, kommer alla sidor att få vattenstämpeln.

- **1** Öppna fliken Fiery-utskrift. (Se [Öppna fliken Fiery-utskrift.](#page-10-0) på sidan 11.)
- **2** Klicka på ikonen Stämpling.
- **3** Välj önskad vattenstämpel i menyn Vattenstämpel.
- **4** Ange om du vill ha vattenstämpeln endast på första sidan under Utskrift av vattenstämpel.
- **5** Välj önskade utskriftsinställningar och skriv sedan ut dokumentet.

# Ange inloggningsinformation

Om Fiery-servern kräver användarverifiering för utskrift, måste du ange ditt användarnamn och lösenord när du ska skriva ut med skrivardrivrutinen.

**Obs:** Inloggningen kan vara din nätverksdomän\användarnamn eller ett lokalt användarnamn. Kontakta din systemadministratör för besked om systemkraven.

- **1** Öppna fliken Fiery-utskrift. (Se [Öppna fliken Fiery-utskrift.](#page-10-0) på sidan 11.)
- **2** Klicka på ikonen Jobbinformation och expandera Användarautentisering.
- **3** Avmarkera rutan Jag är gäst.

Om du inte har någon Windows-inloggning markerar du kryssrutan.

**Obs:** Fiery-servern måste vara konfigurerad för att tillåta gästutskrift.

- **4** Gör något av följande:
	- **•** Markera kryssrutan Använd Windows-inloggning för att skicka in ditt användarnamn och lösenord för Windows.
	- **•** Skriv ditt användarnamn och lösenord i fälten.

**Obs:** Kryssrutan Använd Windows-inloggning kanske inte visas, beroende på vilken typ av användarautentisering som konfigurerats på datorn.

**5** Klicka på Verifiera för att bekräfta att Fiery-servern känner igen ditt användarnamn, lösenord och privilegier.

**Obs:** Autentisering fungerar bara om Två-vägs kommunikation är aktiverat.

**6** Välj önskade utskriftsinställningar och skriv sedan ut dokumentet.

# <span id="page-19-0"></span>Ändra Fiery Driver inställningar

Du kan ändra inställningarna som visas i Fiery Driver.

**Obs:** Fliken Inställningar kanske inte stöds för alla Fiery-servrar.

- **1** Klicka på fliken Inställningar.
- **2** Välj Fördefinierade inställningar .
- **3** Klicka på OK. Fönstret Utskriftsinställningar stängs.
- **4** Öppna fliken Fiery-utskrift. (Se [Öppna fliken Fiery-utskrift.](#page-10-0) på sidan 11.)

När fönstret Utskriftsinställningar öppnas igen visas den valda inställningen för skrivardrivrutinen.

## Arbeta med anpassad sidstorlek i Fiery Driver

Med anpassade sidstorlekar kan du definiera måtten för en utskriven sida. När du har definierat en anpassad sidstorlek kan du använda det inifrån ett program utan att behöva definiera om det varje gång du skriver ut.

För anpassade sidstorlekar motsvarar Bredd den kortare sidan och Höjd motsvarar den längre sidan av ditt jobb. Ställ in anpassade sidstorlekar på det här sättet, oavsett vilka orienteringsinställningar som är angivna i programmet.

#### **Definiera eller redigera anpassad dokumentstorlek eller sidstorlek för ett jobb**

Du kan definiera eller redigera storleken på dokumentet eller inmatningsstorlek för jobbet.

Dokumentstorleken är den digitala inmatningen (den sidstorlek som definieras i originaldokumentet) och utmatningsstorleken är den fysiska utmatningen (verklig storlek på pappret i skrivarfacket).

Fiery Driver ställer som standard in Pappersstorleken så att den är samma som Dokumentstorleken. Det spelar ingen roll om du skriver ut en dokumentsida eller flera dokumentsidor på ett enda pappersark.

- **1** Öppna mappen som visar installerade skrivare. (Se [Öppna listan som visar installerade skrivare](#page-8-0) på sidan 9.)
- **2** Högerklicka på skrivaren som du vill använda och klicka Utskriftsinställningar.
- **3** Klicka på ikonen Media.
- **4** Under menyn Dokumentstorlek (eller Sidstorlek) klickar du på Anpassad.
- **5** Ställ in alternativen för anpassad dokumentstorlek eller sidstorlek.
	- **•** Mått ange bredden och höjden på dokumentet eller utskriftsjobbet.
	- **•** Enhet välj en måttenhet för dokumentet eller utskriftsjobbet.

#### <span id="page-20-0"></span>**Skriva ut ett jobb med en anpassad dokumentstorlek eller sidstorlek**

Du kan skriva ut ett jobb med en anpassad dokumentstorlek eller sidstorlek.

- **1** Klicka på Arkiv > Skriv ut i programmet och välj Fiery-servern som skrivare.
- **2** Klicka på den knapp som visar fönstret Dokumentegenskaper.

De steg som öppnar fönstret Dokumentegenskaper varierar beroende på vilket program du använder.

- **3** Klicka på ikonen Media.
- **4** På menyn Dokumentstorlek (eller Sidstorlek) väljer du den anpassade dokumentstorleken eller sidstorleken.
- **5** I menyn Inmatningsfack eller Papperskälla klickar du på det fack som innehåller papper i den storlek som är anpassad för jobbet.

**Obs:** Valet av fack är endast giltigt för det aktuella jobbet.

**6** Välj önskade utskriftsinställningar och skriv sedan ut dokumentet.

## Använd Bildförskjutning

Bildförskjutning påverkar bildens förskjutning för hela jobbet och inte per sida.

Du kan däremot ange justeringsinställningar för framsidor (udda) och baksidor (jämna). Bildförskjutning kan förhindra att bilden beskärs.

**Obs:** Image Shift (Bildförskjutning) stöds inte för Booklet Maker (Skapa broschyr) och Gang-up printing (Samlad utskrift).

I allmänhet är Bildförskjutning användbart för att:

- **•** Korrigera för att skrivarens pappersbana inte är centrerad.
- **•** Justera innehållet med förtryckta fält i formulär.
- **•** Justera innehållet på ena sidan av papperet korrekt mot innehållet som redan skrivits ut på den andra sidan av papperet.
- **1** Klicka på Arkiv > Skriv ut i programmet och välj Fiery-servern som skrivare.
- **2** Klicka på den knapp som visar fönstret Dokumentegenskaper.

De steg som öppnar fönstret Dokumentegenskaper varierar beroende på vilket program du använder.

- **3** Klicka på ikonen Efterbehandlare.
- **4** Expandera alternativet Bildförskjutning och välj Bildförskjutning.
- **5** Välj måttenheter.
- **6** Ange inställningarna för bildförskjutning fram och bak i fälten för X- och Y-axel.

**Obs:** Det maximala värdet för både X- och Y-axlarna är 999,99 punkter/13,89 tum/352,77 mm.

<span id="page-21-0"></span>**7** Om du vill justera fram- och bakbilder proportionellt väljer du Justera fram- och bakbilder.

## Skriva ut jobb med olika medietyper

Med funktionen Blandad media kan du definiera kapiteluppdelningen i ett utskriftsjobb och skriva ut vissa sidor, eller sidintervall, på olika mediatyper.

Du kan till exempel använda det här alternativet för att lägga till tomma sidor eller ange dubbelsidig utskrift i ett och samma utskriftsjobb. Du kan också använda Blandad media för att ange kapitelbaserade alternativ för efterbehandling som behandlar varje kapitel som en separat del för efterbehandling eller dubbelsidig utskrift.

**Obs:** Du kan spara upp till 100 olika inställningar för Urvalslistan.

- **1** Klicka på Arkiv > Skriv ut i programmet och välj Fiery-servern som skrivare.
- **2** Öppna fönstret Skrivaregenskaper.

De steg som öppnar fönstret Skrivaregenskaper varierar beroende på vilket program du använder.

- **3** Klicka på ikonen Media.
- **4** Expandera alternativet Blandade medier och välj bland följande alternativ:

**Obs:** Om du använder Kapitelstartsida, Definiera omslag, eller Definiera varje kapitel som ett efterbehandlingsalternativ, måste all media som specificerats i kapitlet för pappersstorlek ha samma mått.

- **•** Kapitelstartsida Anger kapitelindelningar med hjälp av kommaavgränsade värden (till exempel: 4,9,17) för att ange början på varje nytt kapitel. Det är inte nödvändigt att ange den första sidan; sidnumren syftar på sidorna i originaldokumentet.
- **•** Definiera varje kapitel som ett separat efterbehandlingsalternativ Tillämpar efterbehandlingsalternativ (t.ex. häftning) eller dubbelsidig utskrift på varje kapitel som skapats med alternativet Kapitelstartsida. För dubbelsidig utskrift medför användning av det här alternativet att den första sidan tvingas till en högersida. Om det behövs läggs en tom vänstersida till.
- **•** Definiera omslag Tilldelar sidattribut till försättsbladen fram och bak.

**Obs:** Det här alternativet är tillgängligt om Fiery-servern stöder det.

- **•** Nytt sidintervall Tilldelar sidattribut till specifika sidor eller sidintervall. När du har angett sidattribut, klicka på Lägg till definition för att spara inställningarna.
- **•** Nytt inlägg tilldelar sidattribut till tomma sidor. När du har angett sidattribut, klicka på Infogaoch sedan på Stäng för att återgå till vyn Blandade medier.

Mer information om utskriftsjobb med olika media, se *Printing*, som är en del av användardokumentationen.

## Skriva ut dubbelsidiga jobb

Du kan skriva ut ensidiga jobb som ett dubbelsidigt jobb genom att ange dubbelsidig utskrift, vilket bestämmer orienteringen för utskrivna sidor.

<span id="page-22-0"></span>**Obs:** Vilka inställningar för dubbelsidiga jobb som visas beror på skrivaren.

Om dokumentet har sidräkning för udda sidor, infogar det här alternativet en tom sida i slutet av jobbet.

- **1** Klicka på Arkiv > Skriv ut i programmet och välj Fiery-servern som skrivare.
- **2** Öppna fönstret Skrivaregenskaper.

De steg som öppnar fönstret Skrivaregenskaper varierar beroende på vilket program du använder.

- **3** Klicka på ikonen Layout.
- **4** Välj en av inställningarna för dubbelsidig utskrift:
	- **•** Skriv ut bildens överkant på sidan 1 på samma sidkant som bildens överkant på sidan 2.

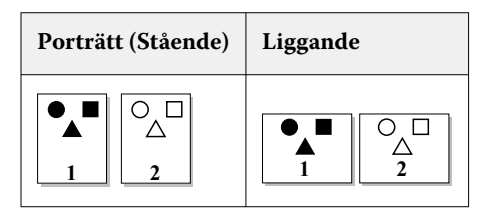

**•** Skriv ut bildens överkant på sidan 1 på motsatt sidkant som bildens överkant på sidan 2.

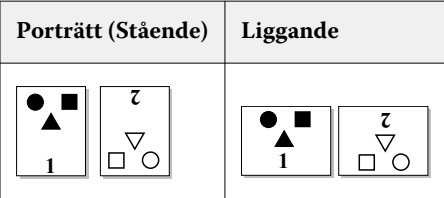

Mer information om dubbelsidiga utskrifter, se *Printing*, som är en del av användardokumentationen.

# Hantera PostScript-filer i Fiery Driver

Du kan skriva ut till PostScript-filer och skapa bärbara eller inkapslade PostScript-filer (EPS). Du kan instruera Fiery Driver att skriva ut till en fil från antingen Fiery Driver eller programmet.

## **Inställningar för att skriva till en PostScript-fil**

Du kan ställa in Fiery Driver till att skapa PostScript-filer. Det är användbart om programmet inte kan skriva ut PostScript-filer.

- **1** Öppna mappen som visar installerade skrivare. (Se [Öppna listan som visar installerade skrivare](#page-8-0) på sidan 9.)
- **2** Högerklicka på ikonen för skrivaren som du vill använda och klicka på Egenskaper för skrivare eller Egenskaper.
- **3** Klicka på fliken Portar.
- **4** Under listan med portar väljer du FILE.
- **5** Justera eventuella utskriftsalternativ och utskriftskontroller innan du skriver till en fil.

#### <span id="page-23-0"></span>**Inkludera en felhanterare för utskriftsproblem**

Fiery Driver kan upptäcka vissa fel som inte upptäcks av Windows och gör det möjligt att skicka en PostScriptfelhanterare med alla dokument som du skriver ut.

När du skickar felhanteraren till skrivaren, skriver skrivaren ut så mycket av sidan som innehåller felet som har bearbetats utan fel, och sedan skriver den ut en sida med ett felmeddelande.

**Obs:** En PostScript-felhanterare finns inte tillgänglig när du väljer formatet EPS.

- **1** Öppna mappen som visar installerade skrivare. (Se [Öppna listan som visar installerade skrivare](#page-8-0) på sidan 9.)
- **2** Högerklicka på skrivaren som du vill använda och klicka på Utskriftsinställningar.
- **3** Klicka på fliken PostScript.
- **4** Välj alternativet Skriv ut fellogg från PostScript.

## Felsöka Fiery Driver

När Fiery Driver ett problem upptäcks, till exempel två eller flera motstridiga utskriftsinställningar, visas ett felmeddelande som beskriver konflikten och ger råd om hur den ska åtgärdas.

För ytterligare information eller support kan registrerade användare starta en diskussion via [Fiery-gemenskaper](https://communities.fiery.com).

#### **Använda felhanteraren för att felsöka utskriftsproblem**

När du skickar felhanteraren till skrivaren, skriver skrivaren ut så mycket av sidan som innehåller felet som har bearbetats utan fel, och sedan skriver den ut en sida med ett felmeddelande.

När du har tagit reda på vad som orsakade problemet med utskrift bör du avmarkera alternativet Skriv ut fellogg från PostScript.

**Obs:** En PostScript-felhanterare finns inte tillgänglig när du väljer formatet EPS.

#### **Dokument som skrivs ut långsamt**

Om skrivaren tar ovanligt lång tid på sig att skriva ut kan du vidta åtgärder för att minska utskriftstiden innan du skickar utskriftsjobbet.

Binär kommunikation via t.ex. alternativet Tagged Binary Communications Protocol är snabbare än ASCIIkommunikation. Vanligtvis styr portabiliteten vad du laddar ned från datorn med dokumentet, t.ex. teckensnitt, PostScript-huvud eller felhanterare. Nedladdning påverkar också utskriftstiden.

Alternativ på fliken PostScript kan påverka storleken på den skrivarfil som genereras och därför den tid som krävs för att skriva ut den.

<span id="page-24-0"></span>Alternativ på fliken PostScript är:

- **•** PostScript (optimerad för hastighet) kanske inte helt stöder nätverkshanterarnas alla funktioner. Använd inte det här alternativet när du skriver ut till en fil för efterföljande utskrifter som använder en hanterare. Om du har utskriftshanterarprogram med funktioner som sidåterföring eller delvis dokumentutskrift, kan filportabilitet förloras om du väljer den här funktionen.
- **•** Skriv ut information om PostScript-fel kan sakta ned skrivaren när felhanteraren får ett jobb. Skicka bara till en felhanterare om det är nödvändigt.
- **•** PostScript-språksnivå (om tillämpligt) ska vara det högsta värde som skrivaren stöder.

När du skriver ut till en fil eller skapar en EPS-fil som du vill skriva ut på en annan skrivare, väljer du det här alternativet bara om du är säker på att målskrivaren stöder denna språknivå.

**•** Om dokumentet innehåller TrueType-teckensnitt och du inte behöver utskrifter av högsta kvalitet, väljer du Ersätt med enhetsteckensnitt på menyn Inställning av TrueType-teckensnitt.

Att ersätta standardteckensnitt med TrueType-teckensnitt är mycket snabbare än att skicka TrueTypeteckensnitt. Använd det här alternativet bara om du har erfarenhet av att använda inbyggda skrivarteckensnitt.

#### **Monitorn visar fel skrivarteckensnitt**

De flesta PostScript-skrivare har minst 13–35 PostScript-teckensnitt som finns installerade permanent i skrivarens ROM (read-only memory). Dessa teckensnitt visas normalt i programmets teckensnittsmenyer, om du har programmet Adobe Type Manager (ATM) och om teckensnitten finns tillgängliga för utskrift.

Om du inte har ATM-programmet ersätter Windows skrivarens PostScript-teckensnitt för att kunna visa texten.

Om du använder ett verktyg för att hämta teckensnitt eller patroner med teckensnitt för att installera andra teckensnitt för skrivaren, kanske det inte finns matchande PostScript-teckensnitt på systemet som ATM kan visa.

Vissa PostScript-teckensnitt, till exempel Helvetica, Times, Courier och Symbol, ersätter Windows med teckensnitt som är en nära match. Andra PostScript-teckensnitt kan Windows ersätta med ett teckensnitt som kanske inte är en nära match. Windows kan till exempel ersätta Times New Roman med Palatino. Den sämsta matchen är för Zapf Dingbats som Windows ersätter med Wingdings.

#### **Den placerade EPS-bilden är för liten**

Vissa program tillhandahåller inte Fiery Driver med tillräckligt med information för att den ska kunna skapa EPSbilder korrekt. När du placerar bilder som har skapats i de här programmen i dokument i andra program kan bilderna se för små ut.

I vissa fall är själva bilden bara en liten del av sidan. I andra fall är det ett problem med programmet. Du kan inte åtgärda det här problemet. Det finns en möjlighet att framtida versioner av programmet kan åtgärda problemet.

#### **Ett program är inte kompatibelt med Fiery Driver-funktioner**

Ibland är ett program inkompatibelt med vissa Fiery Driver-funktioner.

En lista över inkompatibla program finns i versionsinformationen för Fiery-servern.

#### <span id="page-25-0"></span>**Flera sidlayouter skrivs inte ut korrekt**

Det är inte alla alternativ för utskriftsformat som fungerar effektivt med flera sidlayouter.

Tänk på följande när du skriver ut ett dokument med layoutspecifikationer:

**•** Om programmet kan kombinera layout-, orienterings- och skalningsinställningar och tilldela olika inställningar för dessa alternativ till olika delar av ett dokument, skrivs flera sidlayouter ut som förväntat, vilket visas i följande bild.

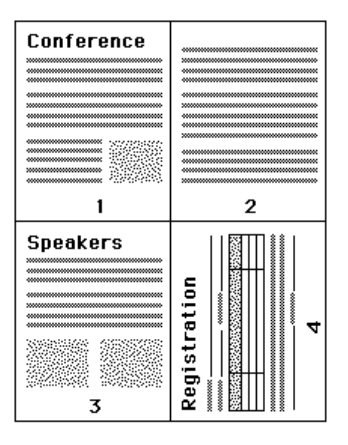

- **•** Om du begär en annan upplösning, sidstorlek eller papperskälla, eller om du begär inställningar för dubbelsidig utskrift för olika sidor när du använder en flersidig layout, slutför Fiery Driver den tidigare begäran och startar sedan en ny sida med de begärda inställningarna för utskriftsformat. Ordningen på layouten förblir densamma, men virtuella sidor i en flersidig layout kan se ut att saknas. Detta beror på att Fiery Driver påbörjar nästa uppsättning instruktioner på ett nytt pappersark.
- **•** I följande exempel skrivs den första sidan i dokumentet ut på företagets brevpapper och de återstående sidorna på standardpapper från en annan papperskälla.

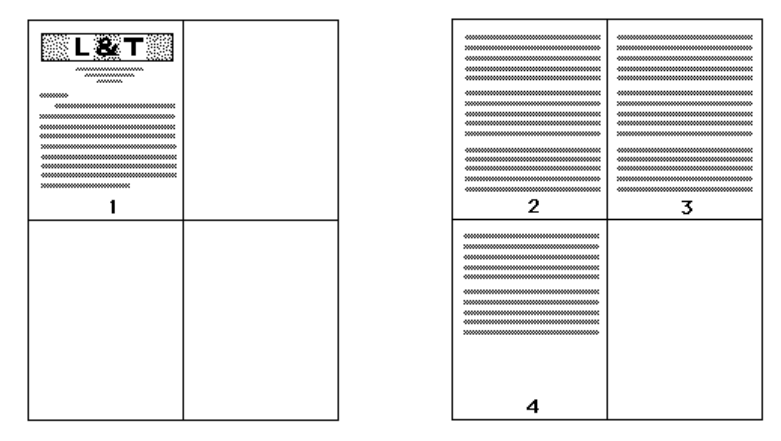

**•** I vissa program kan du bara använda en av de liggande orienteringarna: liggande, inte roterat liggande. Om ett dokument använder flera orienteringar kan det hända att flera sidlayouter inte skrivs ut som förväntat.

Vissa program kan vara inkompatibla med möjligheten att Fiery Driver kombinerar utskrift av flera sidor med sorterade kopior. Den här kombinationen av funktioner kan ge oväntade utskriftsresultat. Vi rekommenderar att du väljer sorteringsalternativet i ikonen Efterbehandling i Fiery Driver för sorterade kopior i stället för att välja sorteringsalternativet i programmets fönster Utskrift.